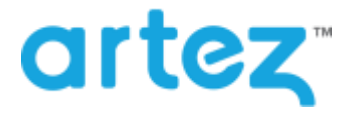

### **August 2016 – Release Notes**

As part of our commitment to continuously update and enhance our Fundraising system, we have recently made the following enhancements to the Artez platform.

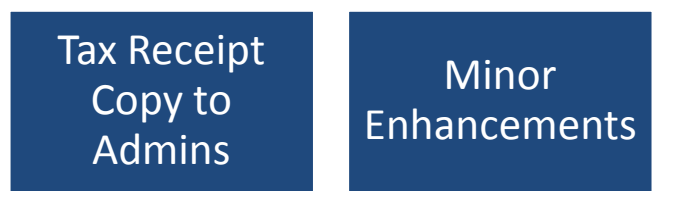

# **Tax Receipt Copy to Administrator**

Event administrators now have the ability receive a copy of all tax receipts that are issued, so they can save them for their records.

#### Enabling Administrator Tax Receipt Copy

- 1. From the administrator console, click on the **Configuration** tab.
- 2. From the left menu options, click on **Tax Receipting**.
- 3. In the Administrator Tax Receipt Copy section, enter the email address of the person(s) that would like to receive copies of tax receipts that are issued. If there are multiple recipients, separate the email address by using semicolons.
- 4. Click **Save**.

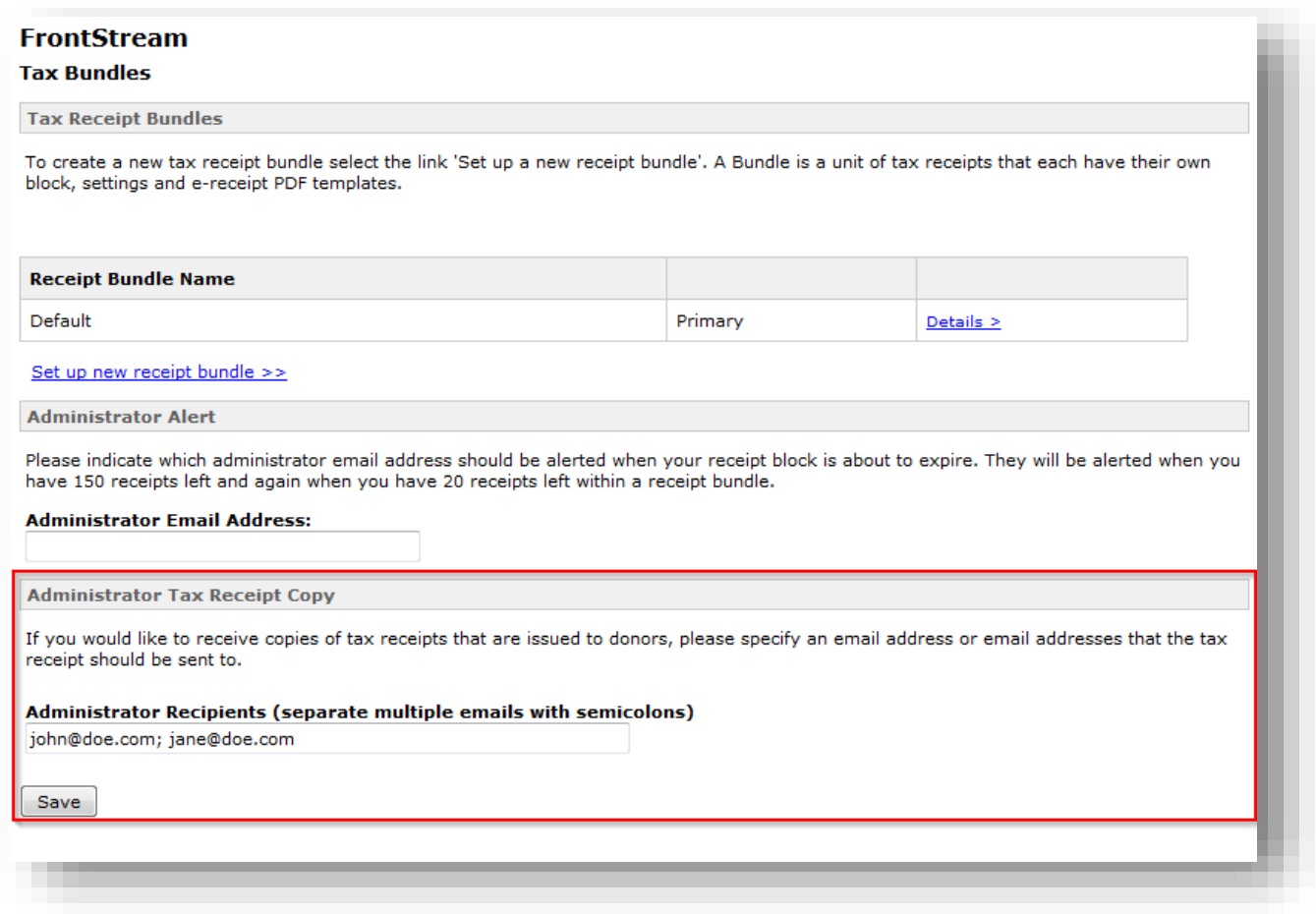

Once the email addresses have been added and saved, the recipients will receive a copy of all tax receipts issued from that point forward.

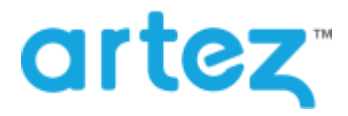

### **August 2016 – Release Notes**

## **Minor Enhancements**

In addition to the tax receipt copy for administrators, this release also includes the following minor enhancements.

Mobile Fundraising Hub

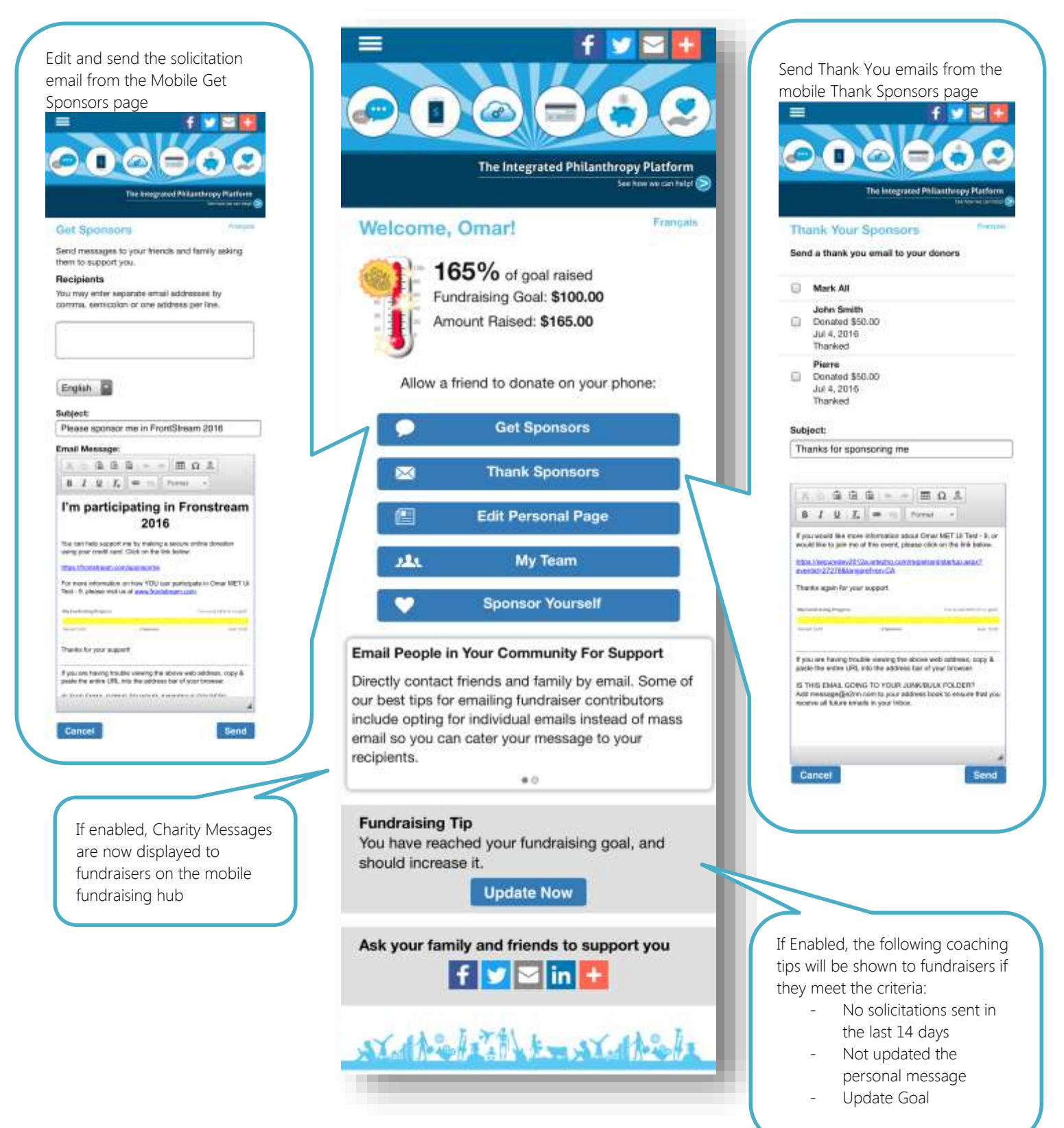

## **August 2016 – Release Notes**

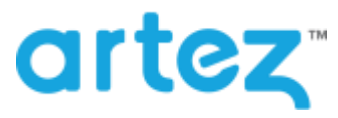

- Mobile Corporate Team page
	- o We have created mobile optimized corporate team pages.
	- o Corporate teams are also now including in the mobile team search results page.
- Mobile Registration
	- o If "Collect emergency contact information" is enabled in Event Settings, users going through registration on a mobile device will be prompted to enter the emergency contact information.
- Purchase Item (Excel Version)
	- o Added "Location Name" and "Location ID" columns to the report.
		- If the purchase was made by a registrant, the "Location Name" column will be populated with the location that the registrant is registered to.
		- If the purchase was made by a registrant, the "Location ID" column will be populated with the location ID that the registrant is registered to.